**ALTERAÇÕES DA VERSÃO 1.6.0 DO PJe-JT**

**1º Grau**

## **1. Em retificar autuação, não é possível alterar o valor da causa**

**PROBLEMA:** Sistema não permitia alterar as características do processo, incluindo o campo valor da causa.

**SOLUÇÃO:** Sistema foi alterado para permitir a retificação dos campos da aba "Características do processo".

### **2. Melhorias diversas na marcação, cancelamento e visualização da pauta de audiências**

**MELHORIA:** Com a versão 1.6.0, o sistema de audiências no PJe-JT de 1º grau foi renovado. A partir de agora, a sala será vinculada a todos os tipos de audiência por determinada faixa de horários e por uma determinada vigência. Assim, nessa nova abordagem, em uma única sala cadastrada no PJe será possível vincular um certo tipo de audiência para um dado período e, para um outro período, vincular outro(s) tipo(s) de audiência.

Seguem abaixo as principais alterações:

#### **2.1 Fluxo "Controle de Audiência" – Desativado**

Nessa nova versão, o subfluxo "Controle de Audiência" foi desativado. Todas as atividades antes realizadas nas tarefas desse subfluxo (conversão em diligência, marcação, remarcação e cancelamento de audiências), agora, devem ser realizadas através do menu "Audiências >> Pauta de audiência".

Os nós de tarefa "Designar Audiência" e "Operações da Audiência" não receberão mais processos. E os processos presentes nessas tarefas devem ser movimentados, de acordo com a necessidade de cada vara, para a tarefa "Término" do subfluxo "Controle de Audiência". Essa última tarefa, estará renomeada pelas novas tarefas: "Aguardando audiência", "Aguardando audiência-Liq" e "Aguardando audiência-Exec"; que serão acessadas a partir das tarefas "Análise do Conhecimento", "Análise da Liquidação" ou "Análise da Execução", dependendo da fase.

Essas novas tarefas servirão apenas para organizar os processos que estejam aguardando data para realização de sua audiência.

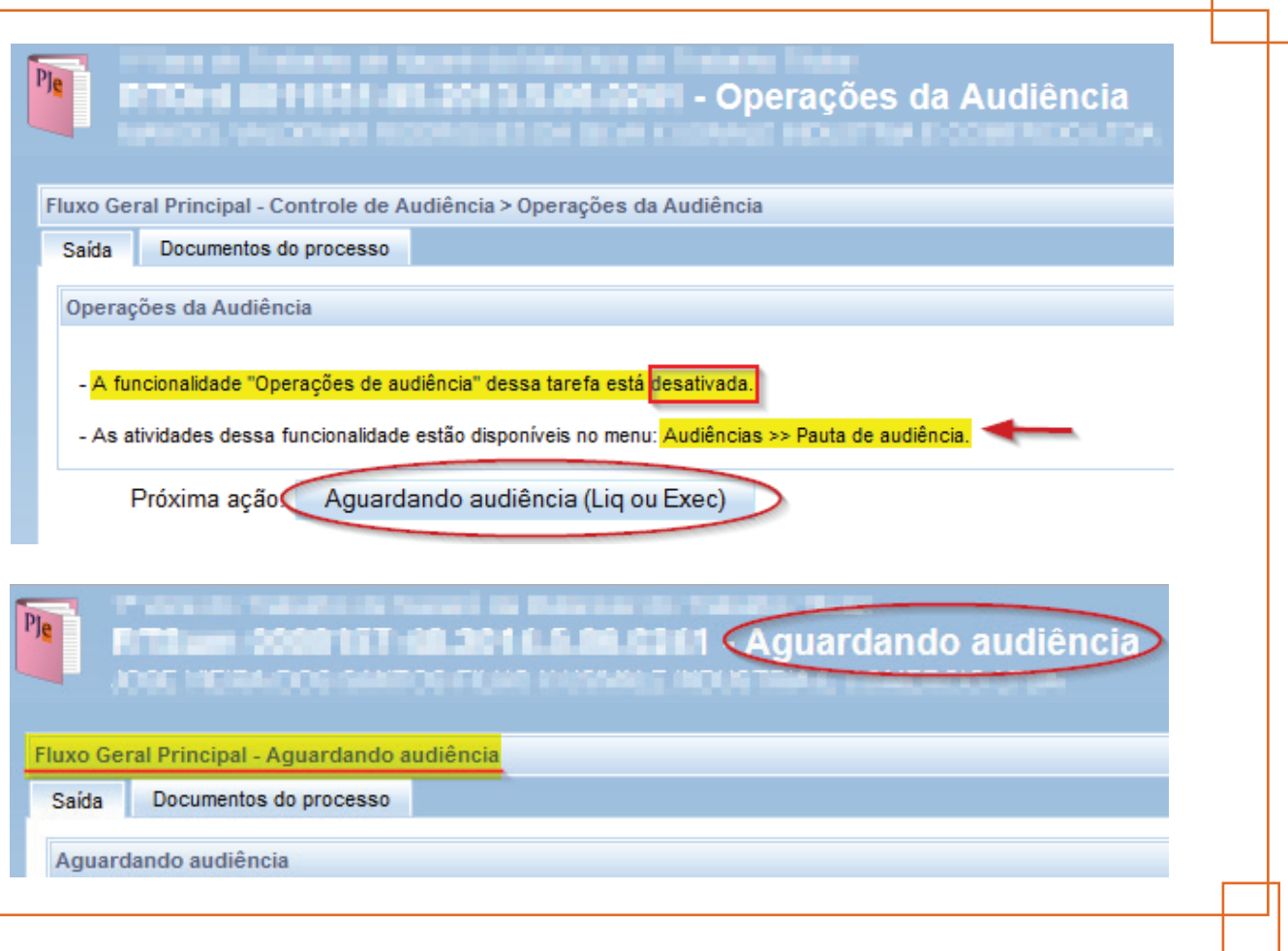

#### **2.2 Novo Controle de Audiências – Procedimento de migração**

O conceito de SALA DE AUDIÊNCIA foi modificado. A idéia é da existência de uma sala fixa (Sala principal) propondo concentrar nela todas as audiências da Vara, independente do tipo (Uma, instrução, julgamento...).

Nesse novo quadro, há a necessidade de MIGRAÇÃO DAS AUDIÊNCIAS JÁ DESIGNADAS das salas da antiga organização para a nova estrutura. Após a migração, as salas antigas serão inativadas, restando ativa apenas a Sala Principal (e outras salas físicas, se houver).

A migração consiste em associar as salas antigas à(s) nova(s) sala(s) física(s) cadastrada(s) (Sala Principal ou outra sala física, se houver). Isto evitará que o mecanismo de marcação automática designe audiências para horários de audiências já designadas da versão anterior. A migração será feita pelos usuários finais do PJe no seu Regional, dividida em 2 etapas:

#### **1ª ETAPA: Migração das salas**

Deve ser realizada pelos usuários finais (Diretores, Sec. de Aud.) de cada Secretaria de Vara. Após a atualização da versão, o usuário, ao autenticar-se, verá a tela de aviso do sistema.

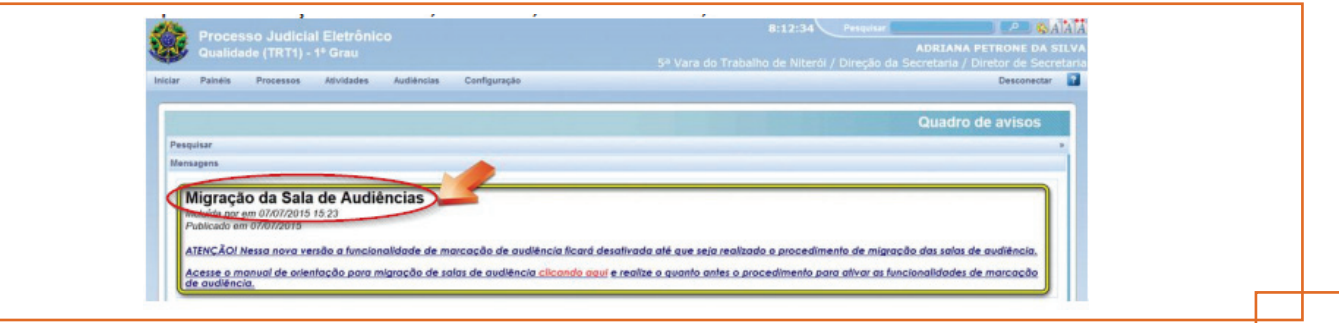

Caso tente acessar menu "Audiências > Pauta de audiência" é exibida a mensagem "Esta funcionalidade permanecerá desativada até que seja realizado o procedimento de migração de salas de audiência", essa condição permanecerá enquanto não realizada a migração.

**IMPORTANTE:** Até que a migração de salas seja realizada, permanece desabilitada a marcação automática de audiência. Assim, qualquer processo distribuído por usuários internos ou externos não terá audiência marcada automaticamente.

Acesse o menu "Audiências >> Configuração de sala".

A "Sala Principal" já virá cadastrada. A partir desta versão, é a única sala de audiência do órgão julgador. Caso deseje alterar o nome da sala, acione a opção "editar" - ícone do Bob Esponja. Também é possível excluir a sala, clicando no ícone da lixeira.

Não existindo sala cadastrada, a aba "Migração de sala" não estará disponível para acesso do usuário.

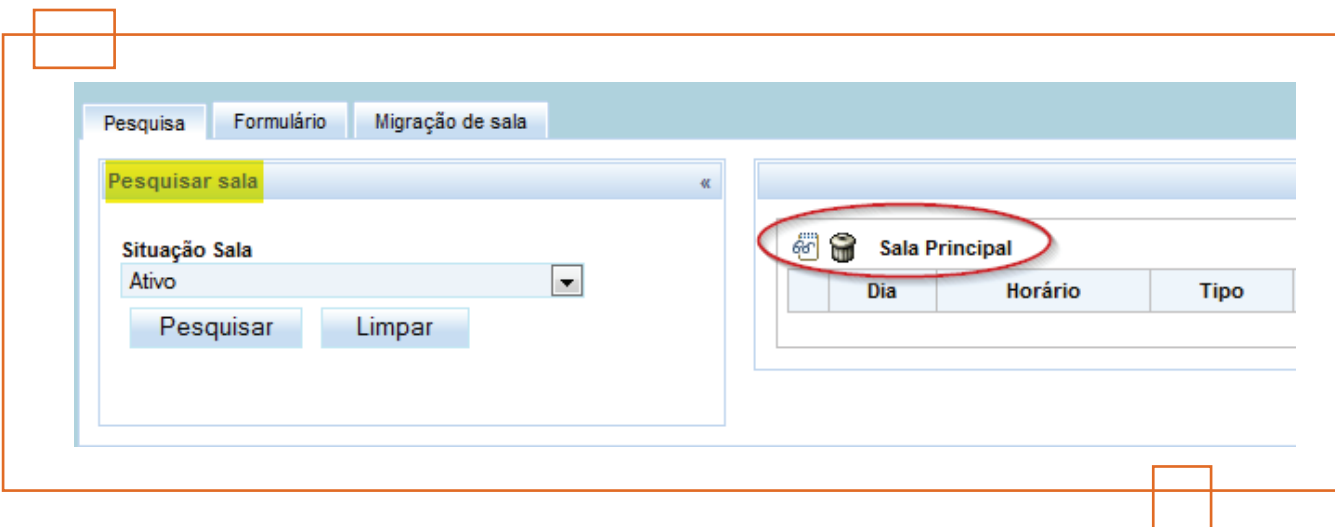

Mantendo-se ao menos uma sala cadastrada, a aba "Migração de sala" ficará disponível para acesso. Ao acessá-la será exibida a mensagem pop-up:

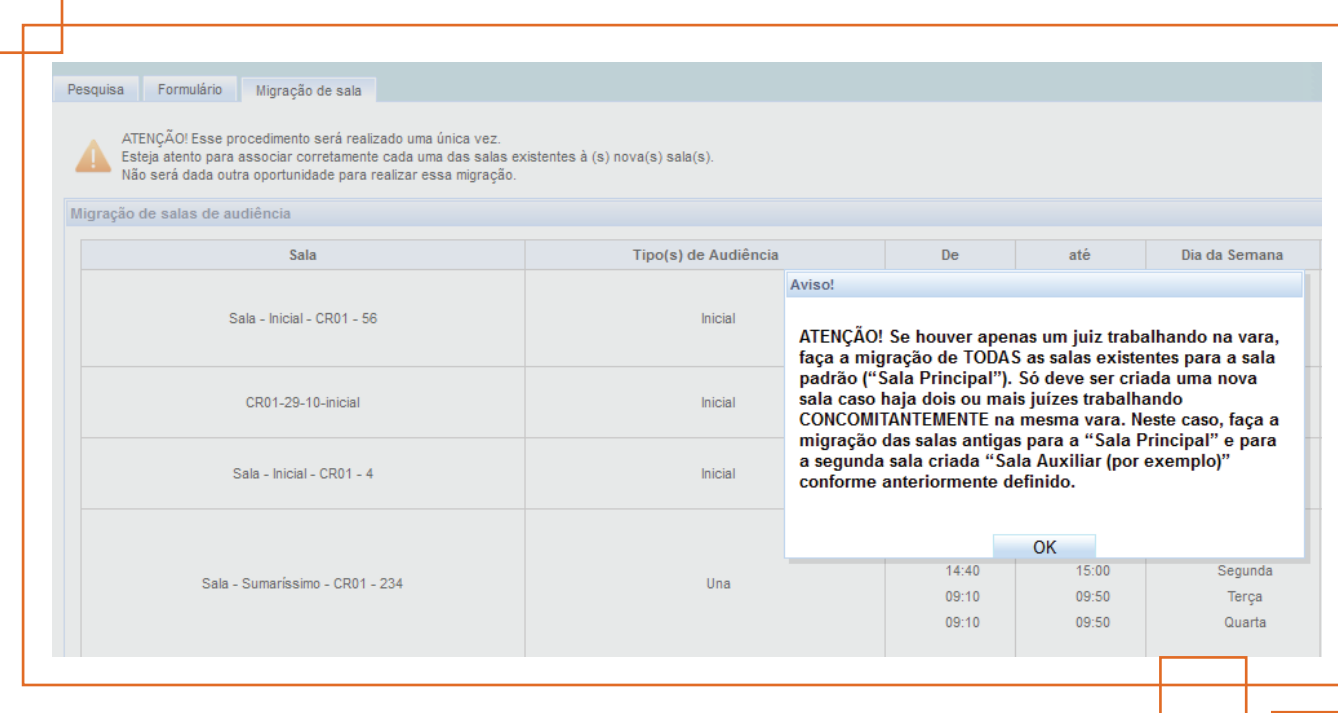

Clique "OK" para confirmar a informação, o sistema exibe a tela abaixo, na sequência.

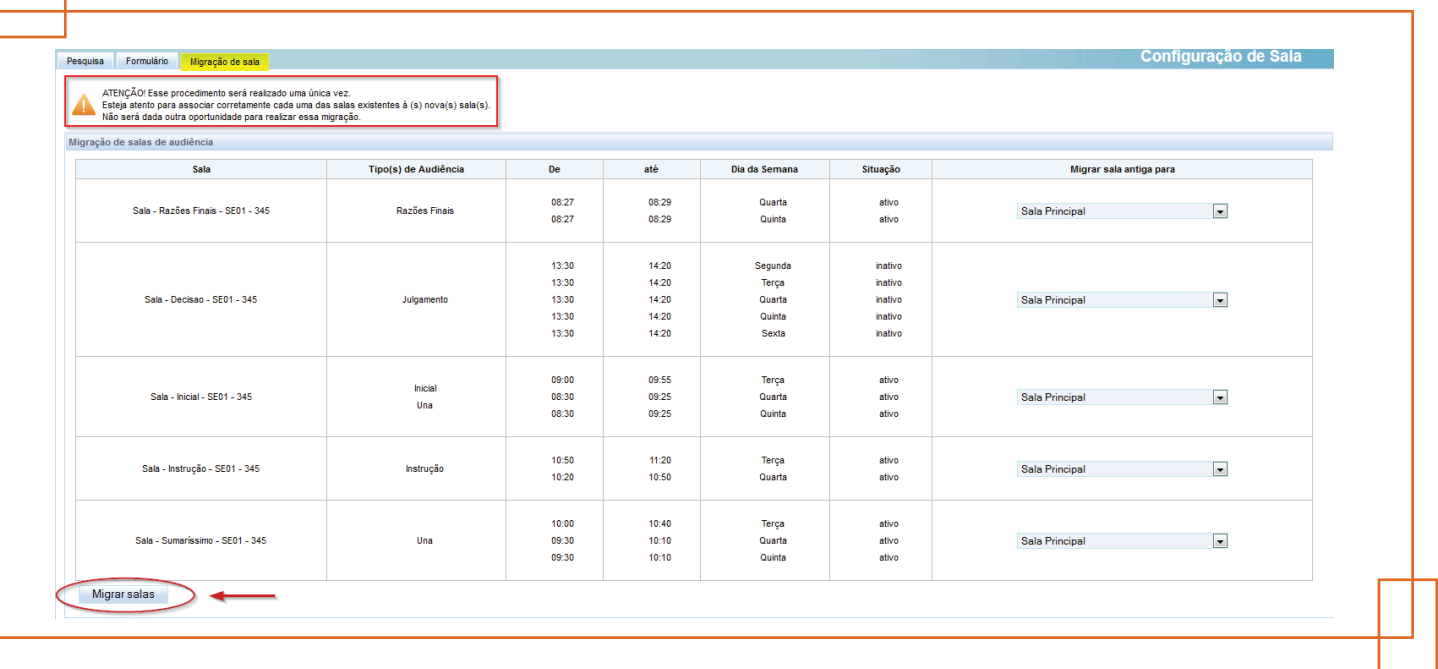

Acionando-se o ícone "Migrar salas", as antigas salas são migradas para a(s) nova(s) sala(s) selecionada(s). Com isso, o menu "Pauta de Audiência", que anteriormente não permitia visualização ou edição, será habilitado juntamente com a funcionalidade marcação automática de audiências.

#### **2ª ETAPA: Configurar Pauta**

Trata-se da programação de horários da sala para o recebimento de marcações automáticas de audiência no PJe. Sem tal configuração de horários, não há marcações automáticas. Acesse-a por meio do menu "Audiências >> Configuração de sala".

Aba "Pesquisa" é a primeira informação apresentada assim que se acessa o 'Menu' – serão listados dias e horários (caso já definidos) com a respectiva duração de audiências, datas inicial e final, bem como a quantidade de cada um dos dias. Bloqueios, se existentes, também virão sinalizados. O ícone "Bob Esponja" permite alterar as características da Sala, apresentando outras 'Abas' configuráveis. O ícone da "Lixeira" permite excluir/inativar – após uma janela de confirmação.

Aba "Formulário" permite incluir ou alterar, o nome da sala. Sempre vinculada ao órgão julgador (vara) do usuário logado. Nessa aba, também será possível ativar ou inativar uma sala.

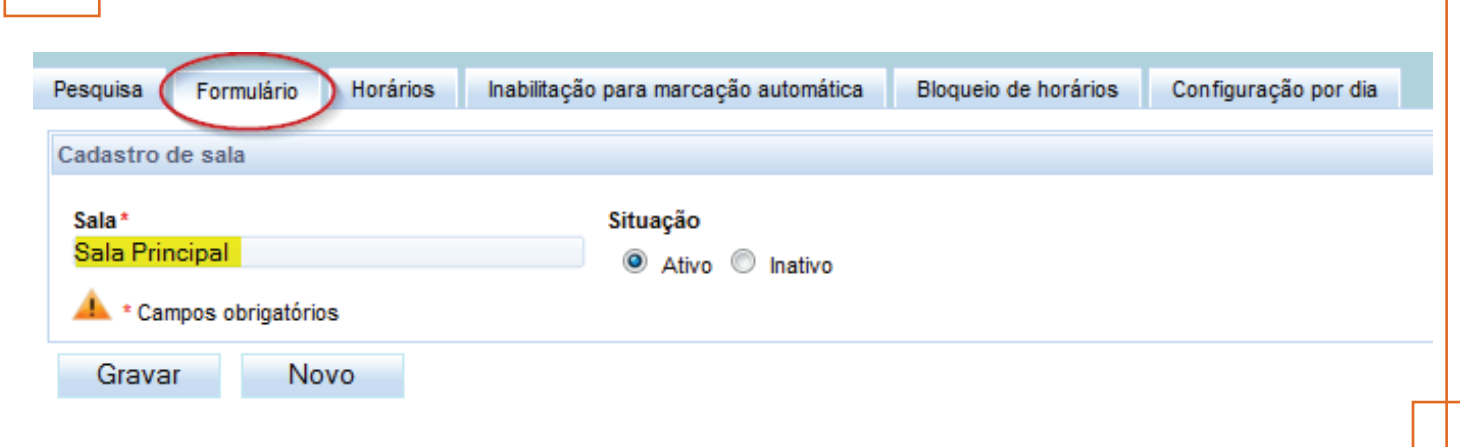

Normalmente haverá apenas uma sala por vara, porém o sistema permite a configuração de mais salas para os casos em que atuem dois ou mais juízes concomitantemente, realizando audiências em salas separadas. Não será permitido cadastrar uma sala com o mesmo nome de outra sala já cadastrada, mesmo que essa esteja inativa no sistema.

Aba "Horários" é a que merece maior atenção. Os seguintes passos devem ser seguidos, em ordem sucessiva, para cadastrar horários de audiência na sala:

- Define-se o "Tipo de audiência";
- Define-se o período de "Vigência";
- Definem-se os "dias da semana";
- Define-se o "Intervalo das audiências" e, finalmente;
- Duração da audiência.

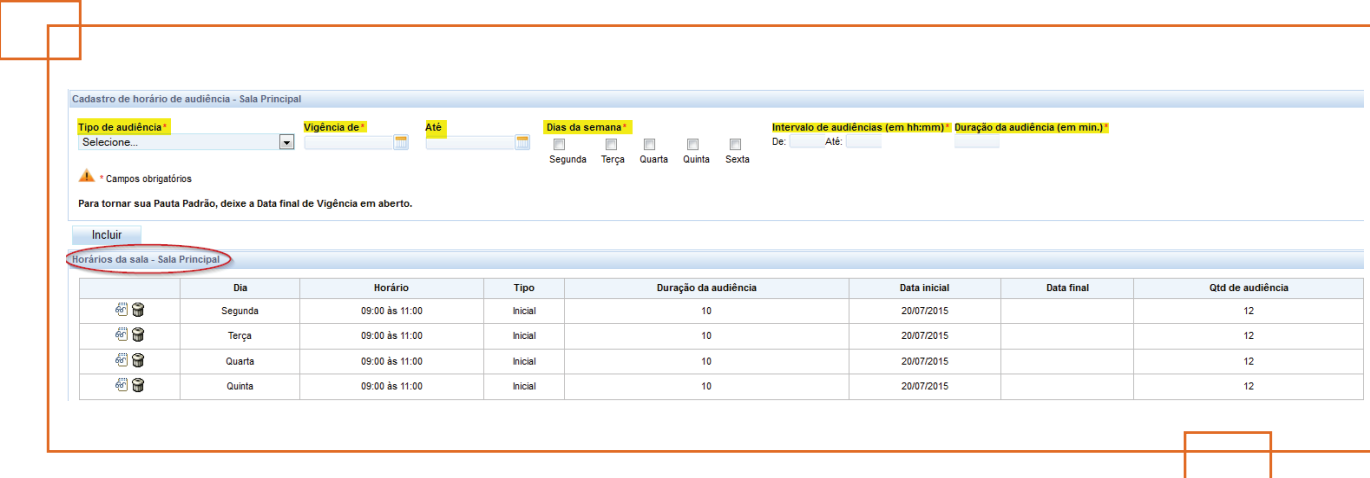

Definidos estes parâmetros, todas as vagas disponíveis para marcação automática de audiências e busca de próximos horários vagos respeitarão todos estes parâmetros definidos.

Aba 'Inabilitação para marcação automática', esta funcionalidade já existia em versão anterior do PJe, porém agora posicionada em outra atividade do Menu. Conforme períodos de inabilitação são lançados, uma grade de ocorrências vai sendo formada. Uma vez superada a data final da inabilitação, o sistema se encarrega de excluir da grade.

A aba 'Bloqueio de horários' é outra funcionalidade preexistente e reposicionada nesta versão. Define-se data de início, data de fim, horário. Obs.: O preenchimento do "intervalo de bloqueio" é opcional, e novidade nesta versão.

Atenção: Audiências preexistentes à configuração da data de bloqueio são mantidas.

Aba 'Configuração por dia' é uma novidade da versão que possibilita a consulta de um único dia. Após configurada a sala, a pesquisa de um determinado dia exibe a estrutura de pauta daquela data numa grade.

Mais detalhes sobre a modificações na estrutura de Audiências a partir da versão 1.6.0, podem ser encontrados diretamente nos links consultados para a presente compilação, nos manuais disponibilizados pelo CSJT em:

- http://pje.csjt.jus.br/manual/index.php/Novidades\_da\_versão\_1.6.0
- http://pie.csit.jus.br/manual/index.php/Novo\_controle\_de\_audiências\_-\_Migração
- http://pje.csjt.jus.br/manual/index.php/Configuração de Sala

## **3. Saída no fluxo em "Trânsito em Julgado"**

**PROBLEMA:** Não havia saída no nó "Trânsito em Julgado" antes do movimento ser gravado.

**SOLUÇÃO:** Foi criada a possibilidade de sair da tarefa "Trânsito em Julgado" sem gerar o respectivo movimento, bastando para isso clicar no botão "Cancelar".

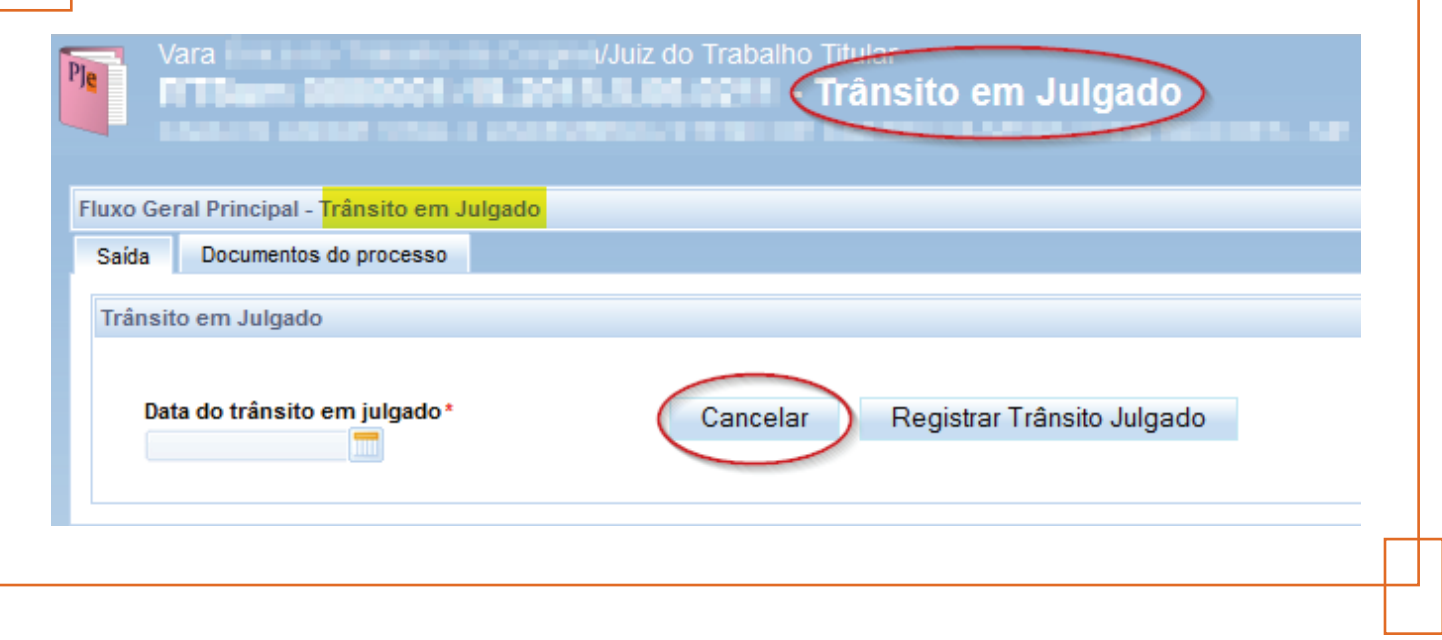

# **2º Grau**

## **1. Eliminação do nó controle de recurso do fluxo geral da secretaria**

**MELHORIA:** Eliminados nó de entrada da tarefa "Controle de Recurso" e nó de saída da tarefa "Aguardar Prazo de Recurso". Adicionadas 5 saídas para tarefa "Aguardar Prazo de Recurso" (as mesmas da tarefa "Controle de Recurso").

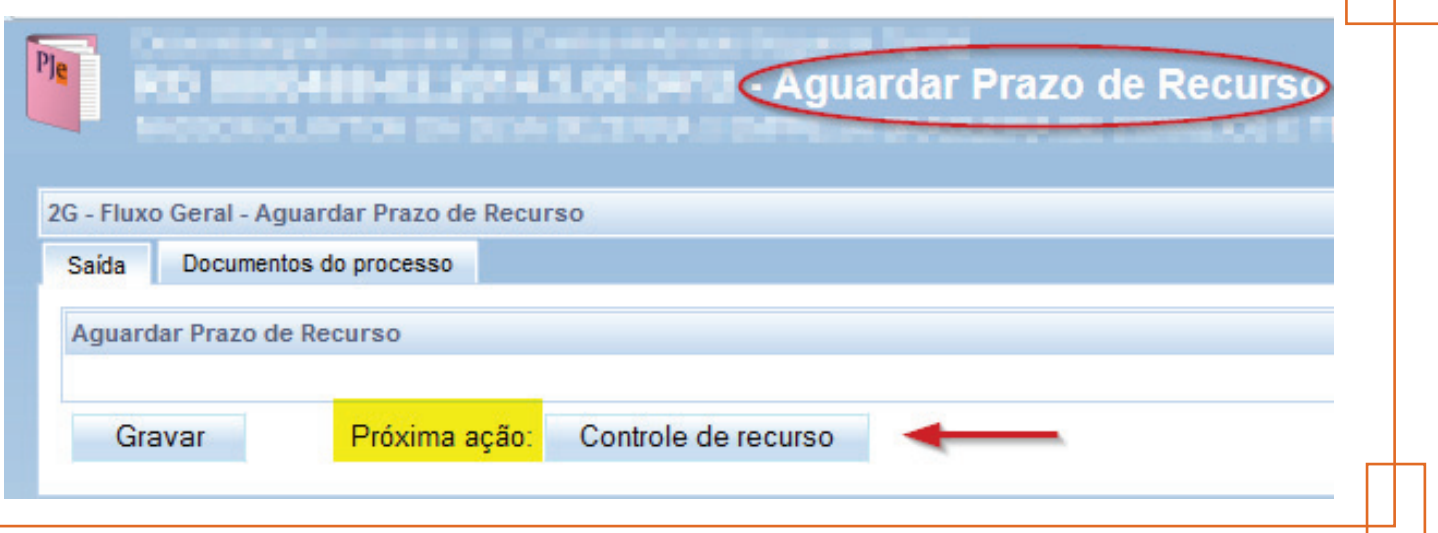

Na imagem acima (versão 1.5.2.3), note que o sistema exibia o botão de entrada na tarefa "Controle de Recurso".

A versão 1.6 do PJe-JT, modificou o sistema. A partir da tarefa "Aguardar Prazo de Recurso", 05 saídas foram adicionadas, conforme demonstrado na figura abaixo:

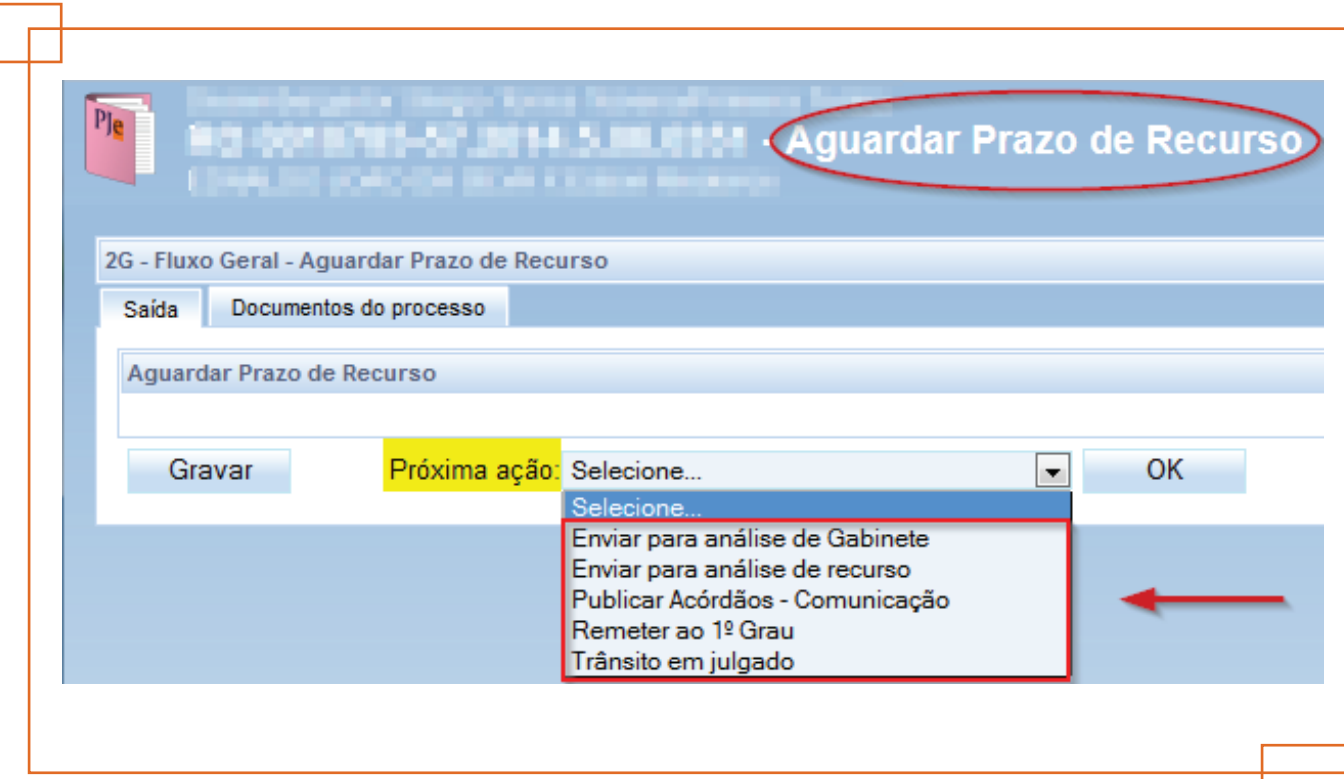